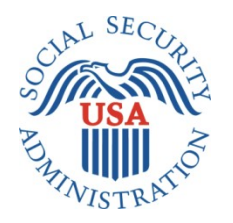

## **SCREEN PACKAGE DOCUMENT**

## **THE MANAGEMENT OF AUTHENTICATION AND AUTHORIZATION OF GOVERNMENT USERS, INSTITUTIONS, AND CUSTOMERS (MAGIC) APPLICATION:**

## **REGISTRATION OF AN ORGANIZATION BY THEIR RESPONSIBLE ENTITY OFFICER**

**SEPTEMBER 21ST, 2023**

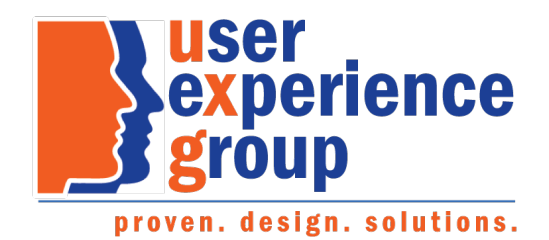

## **Table of Contents**

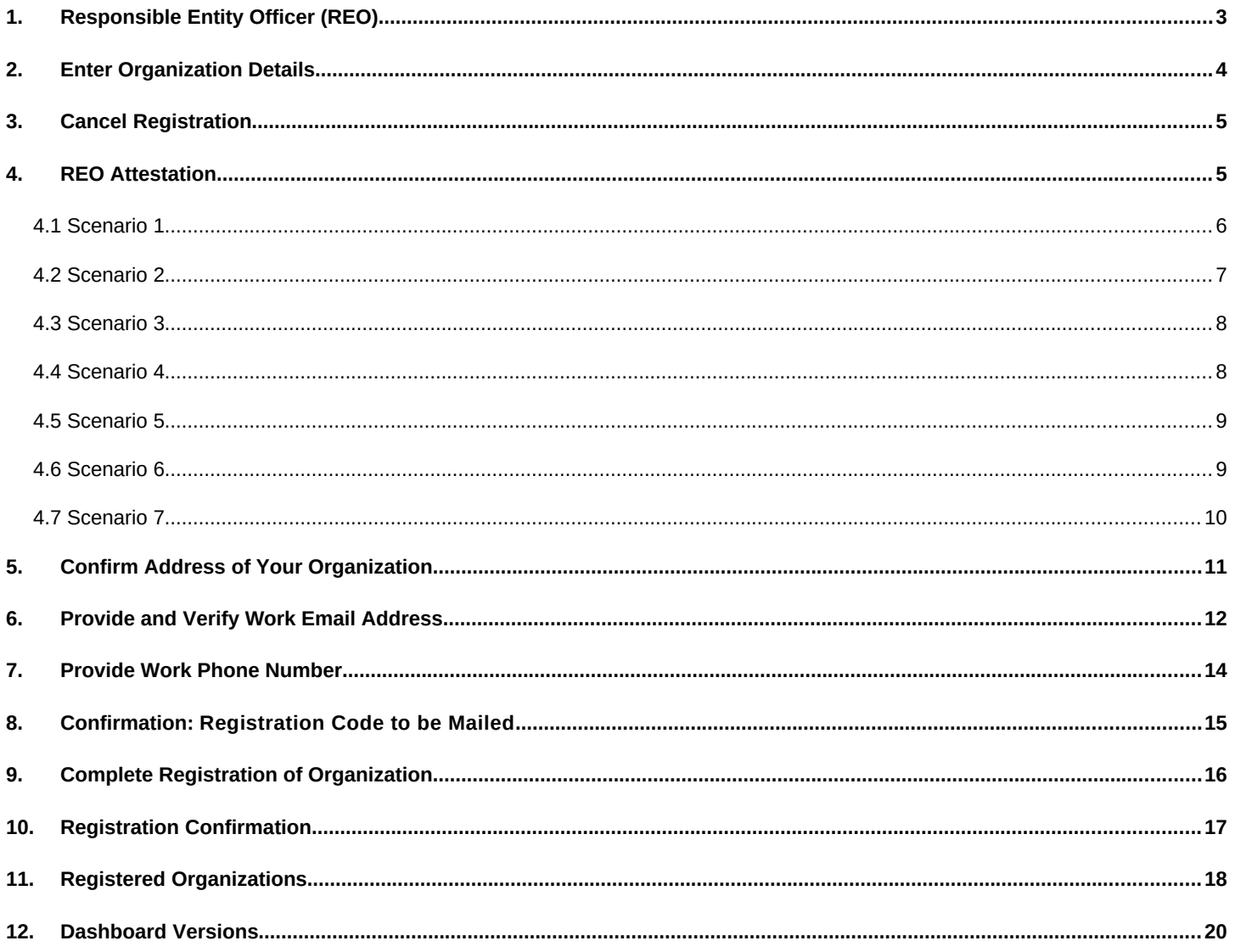

## <span id="page-2-0"></span>**1. Responsible Entity Officer (REO)**

An REO candidate, referred to in this document as the user, accesses their Business Services Online (BSO) account with an authenticated credential and proceeds to register their organization.

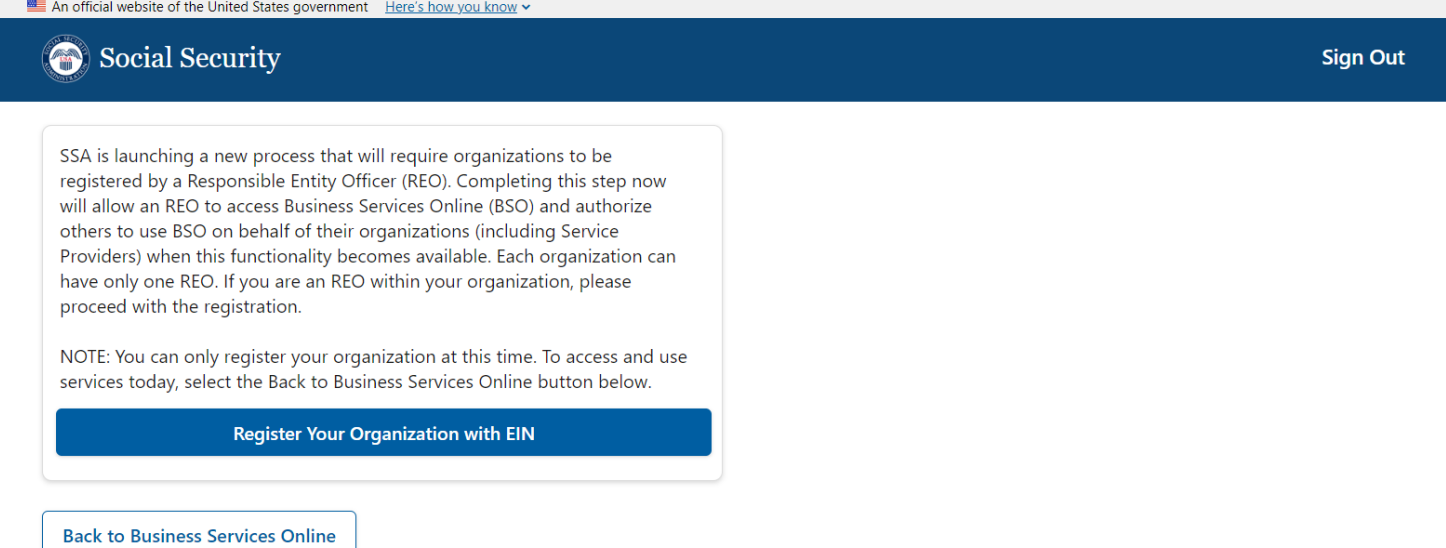

## <span id="page-3-0"></span>**2. Enter Organization Details**

The footer shown on this page will persist on every page of the application. We will omit showing it from this point on.

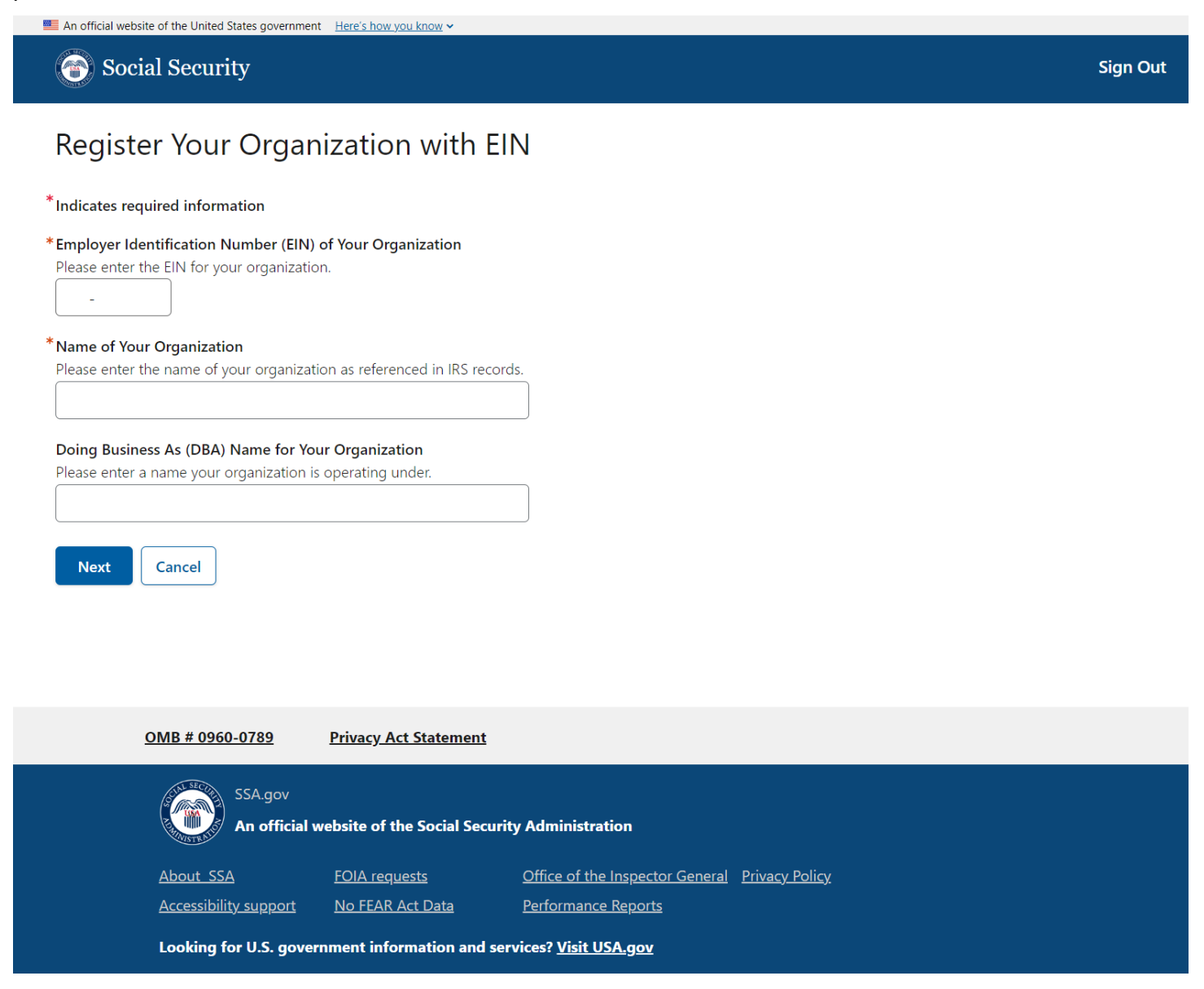

## <span id="page-4-0"></span>**3. Cancel Registration**

The user can cancel registration at any time by selecting the Cancel button. An alert will be displayed to let them know all registration information will be lost if they confirm this option.

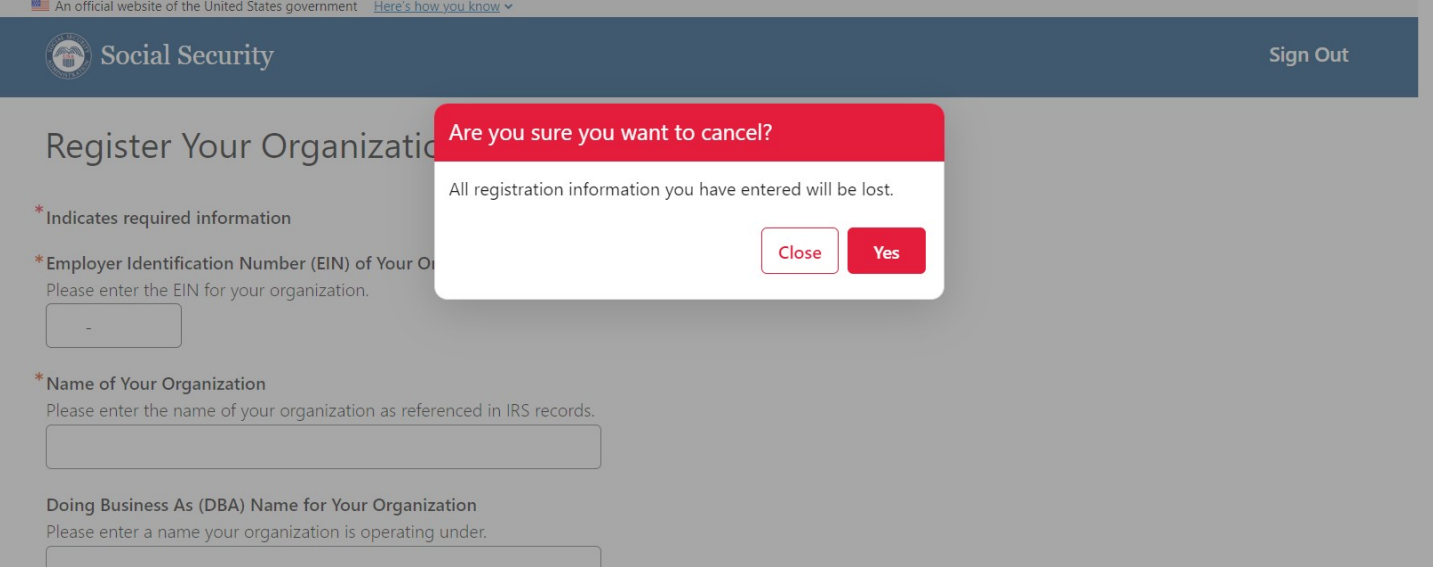

## <span id="page-4-1"></span>**4. REO Attestation**

If they choose to proceed with the registration, the user must answer several dynamic questions and agree to the statement of perjury.

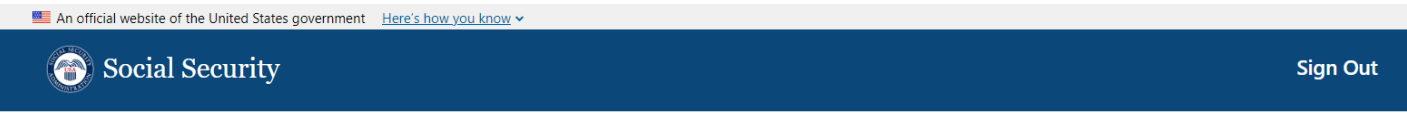

### Attest as a Responsible Entity Officer for Your Organization

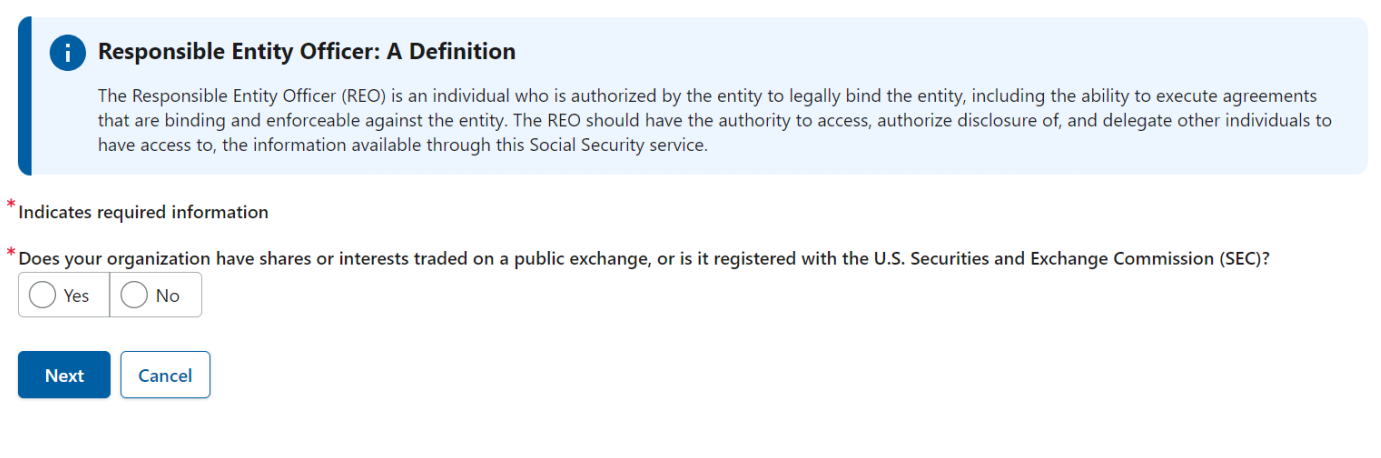

Below, we have included all possible variations of the questions asked.

### <span id="page-5-0"></span>*4.1 Scenario 1*

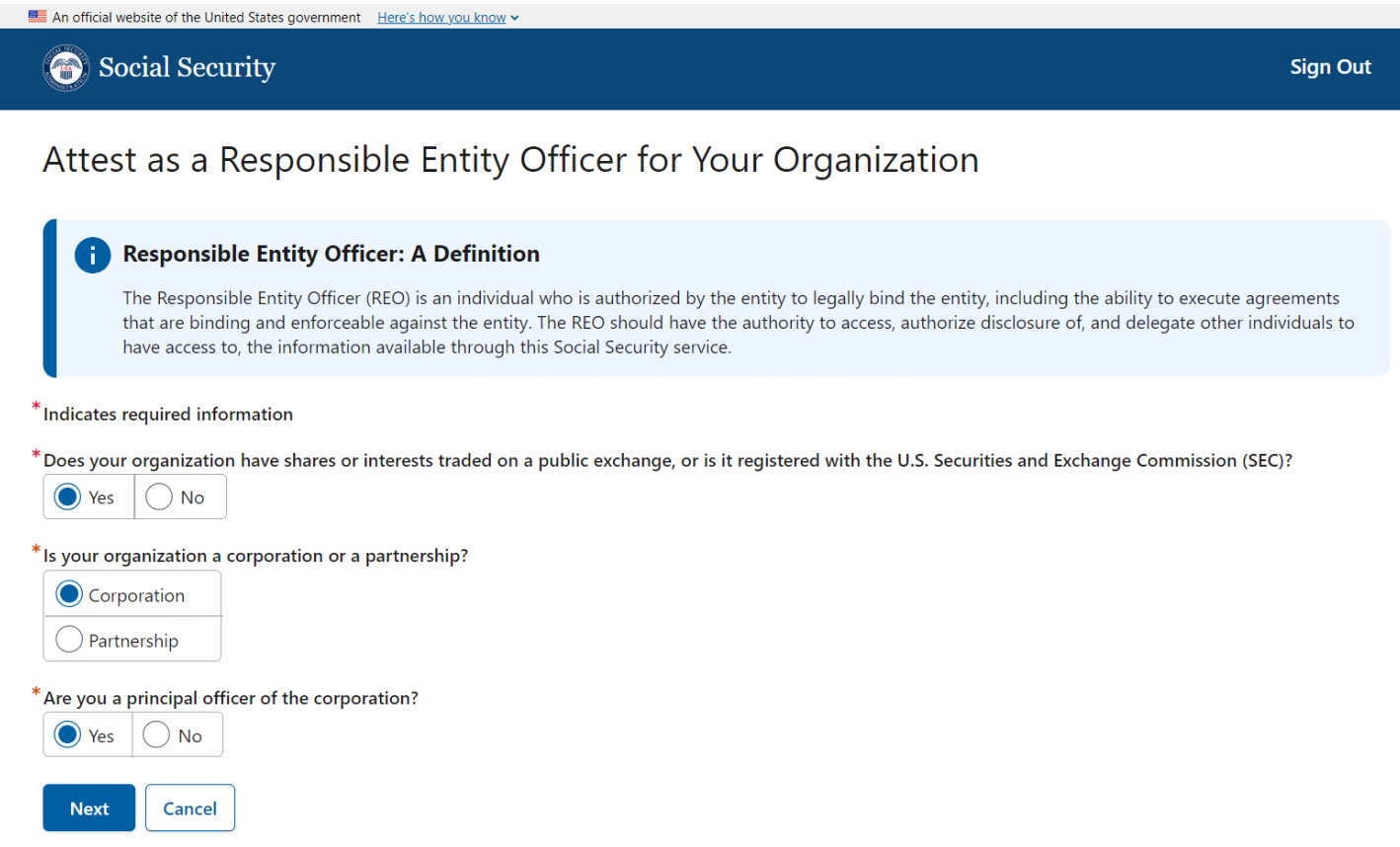

### <span id="page-6-0"></span>*4.2 Scenario 2*

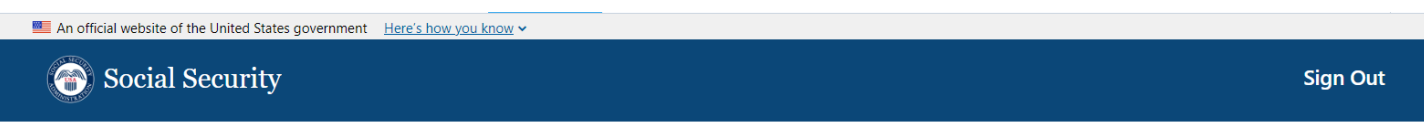

### Attest as a Responsible Entity Officer for Your Organization

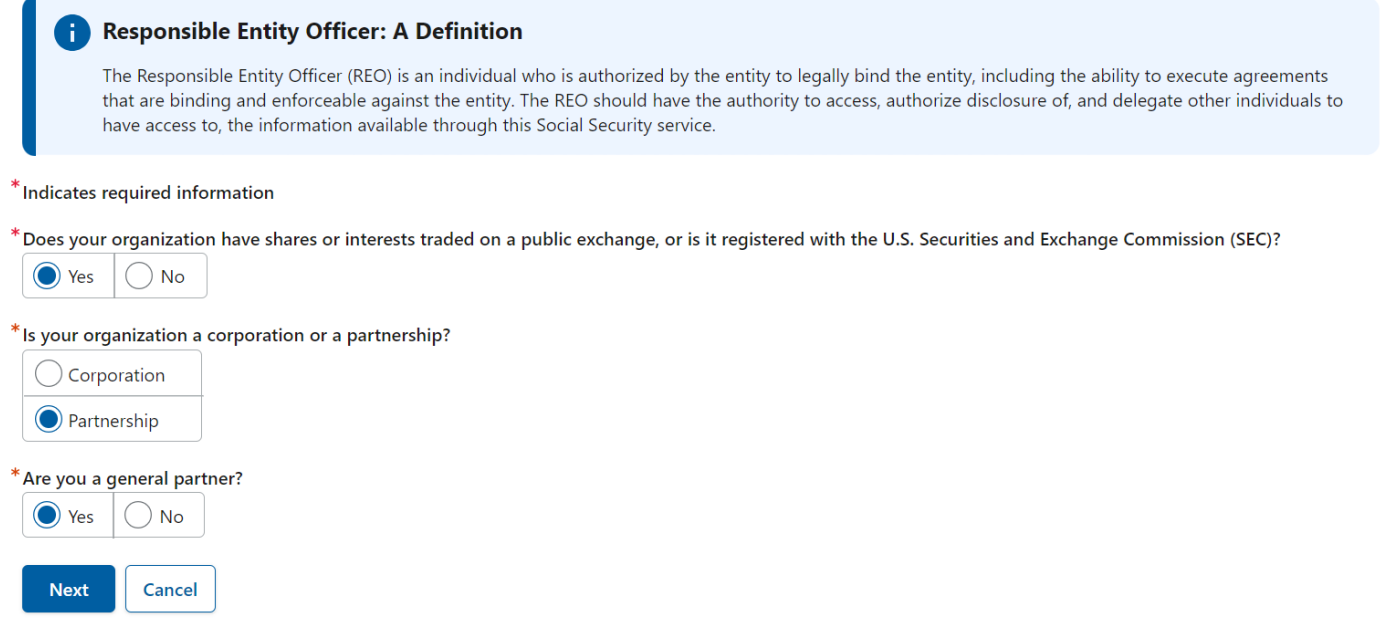

### <span id="page-7-0"></span>*4.3 Scenario 3*

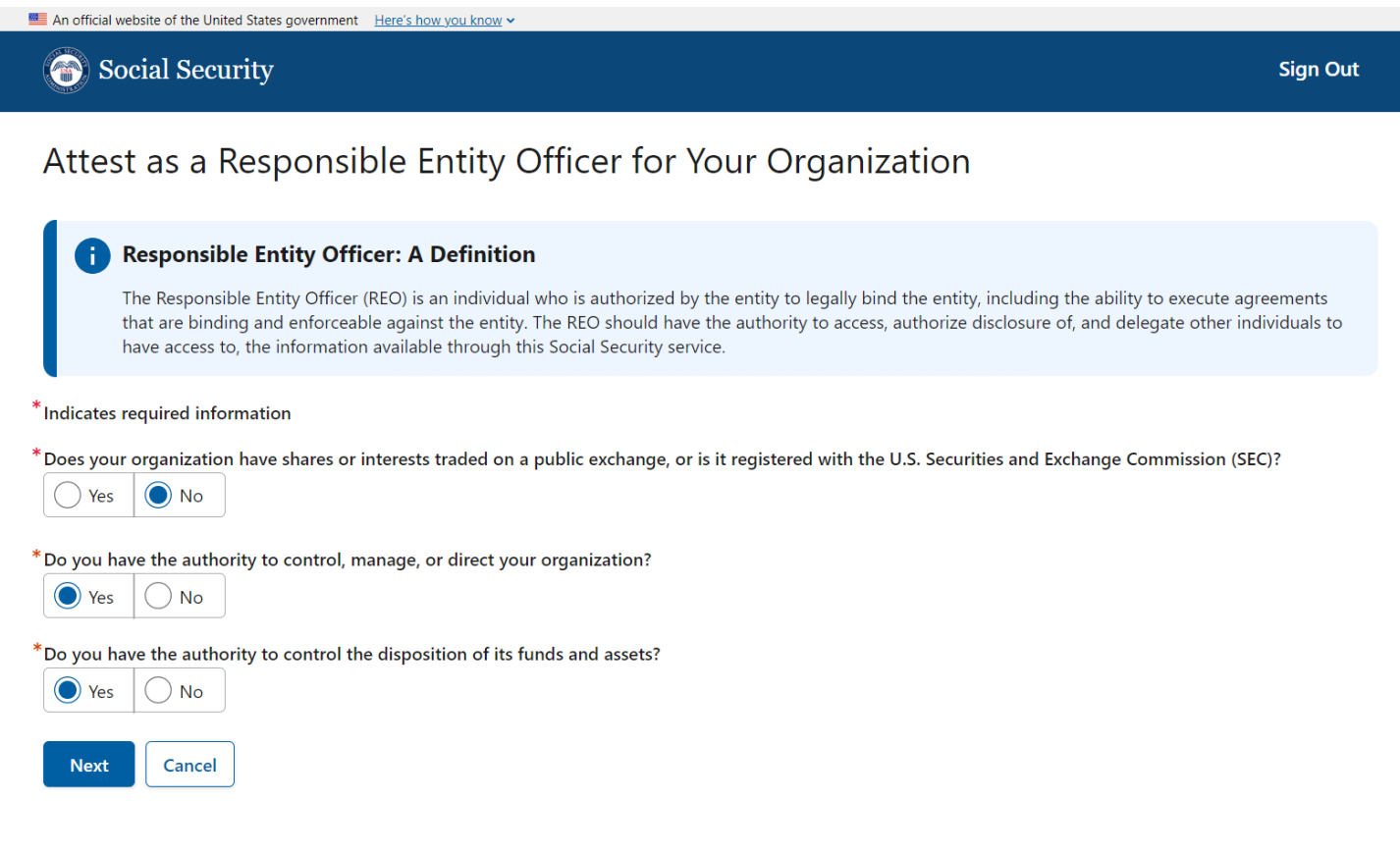

If the user answers "No" to any of the subsequent questions (aside from the first question), they may not proceed with the registration.

### <span id="page-7-1"></span>*4.4 Scenario 4*

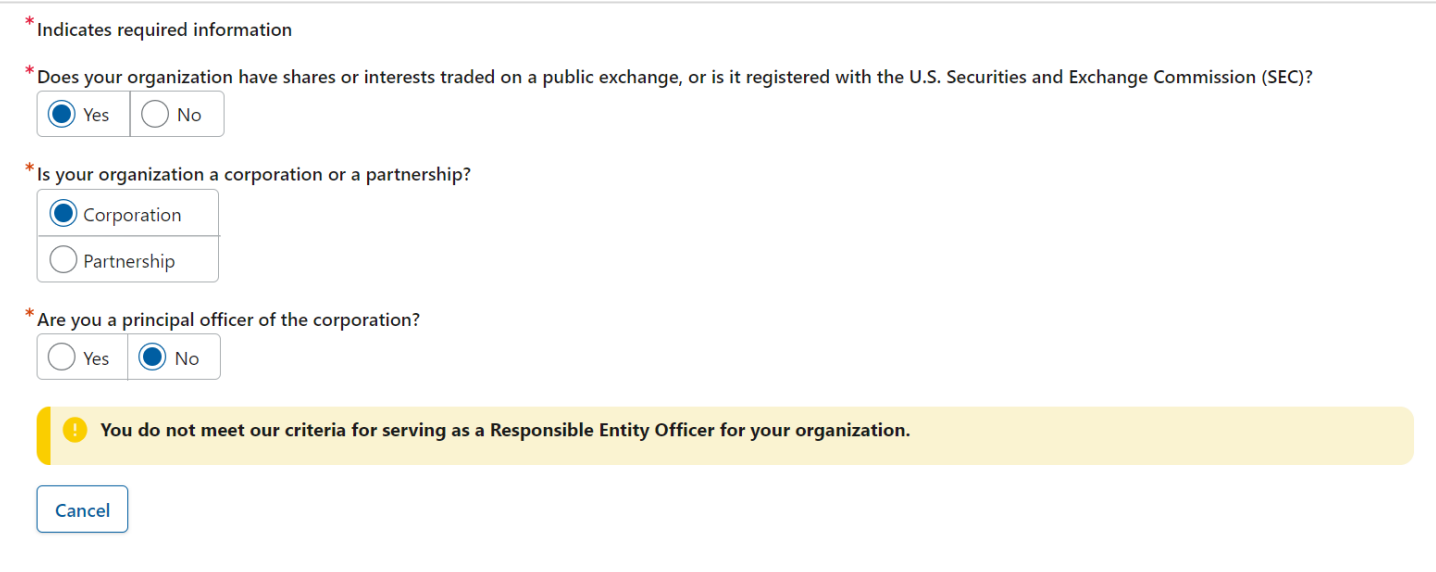

### <span id="page-8-0"></span>*4.5 Scenario 5*

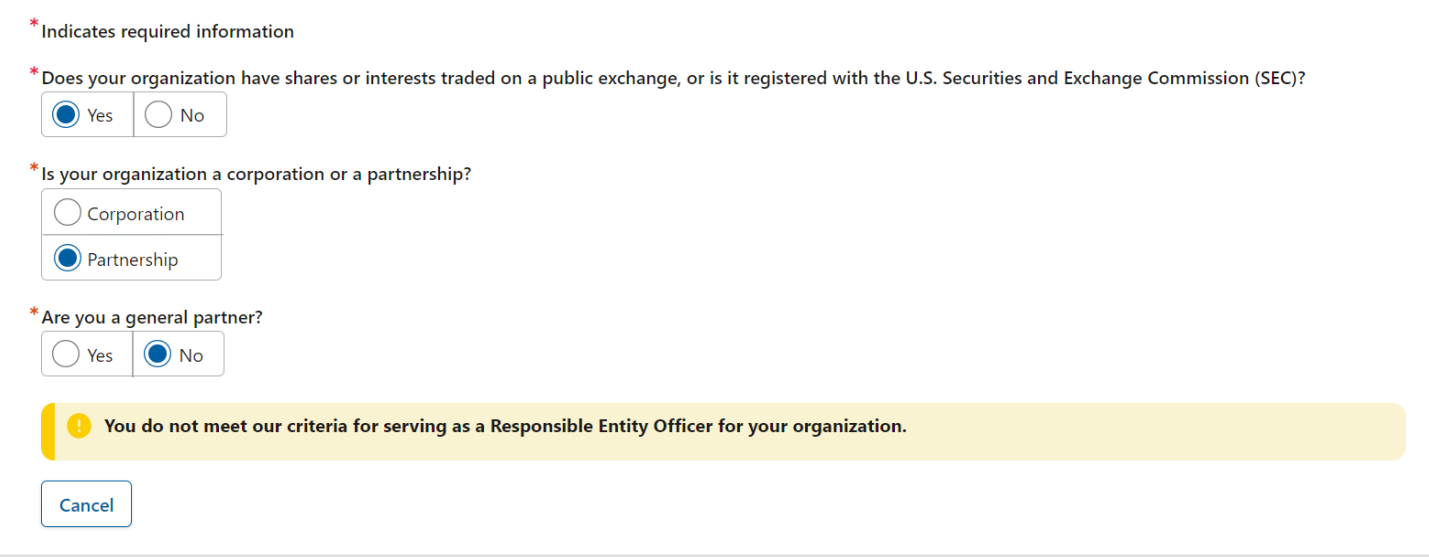

### <span id="page-8-1"></span>*4.6 Scenario 6*

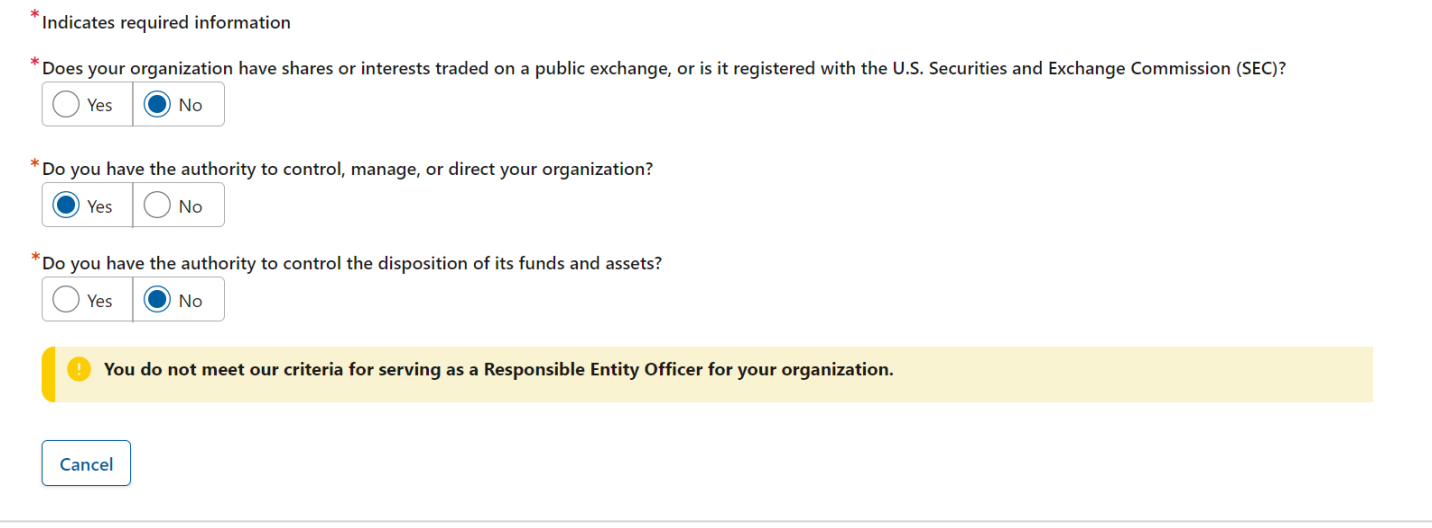

### <span id="page-9-0"></span>*4.7 Scenario 7*

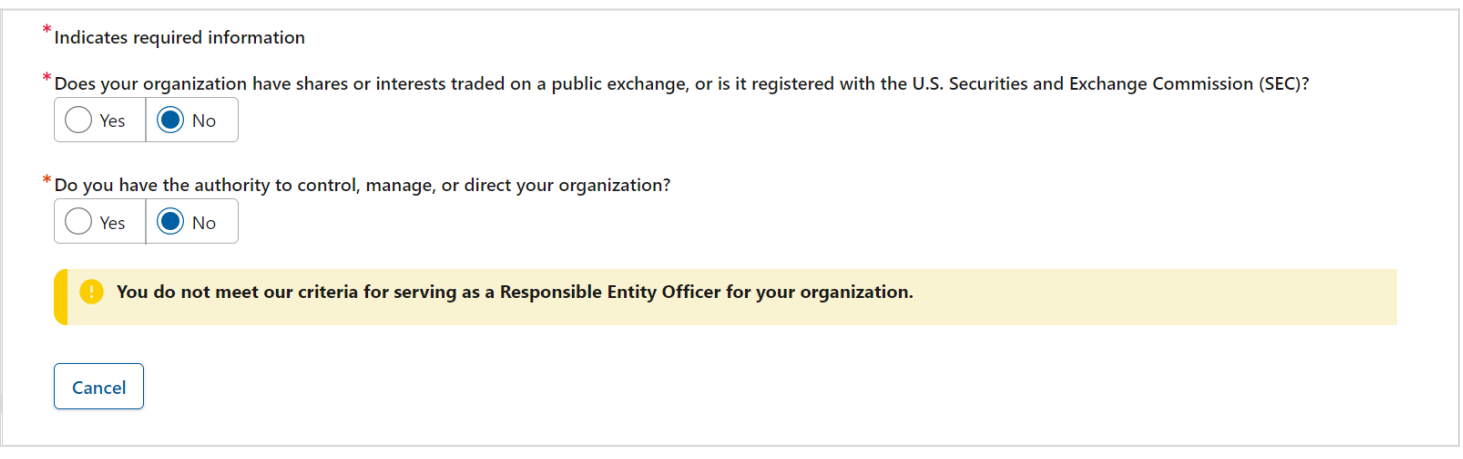

### If the user does not meet REO criteria, they will have to cancel their registration.

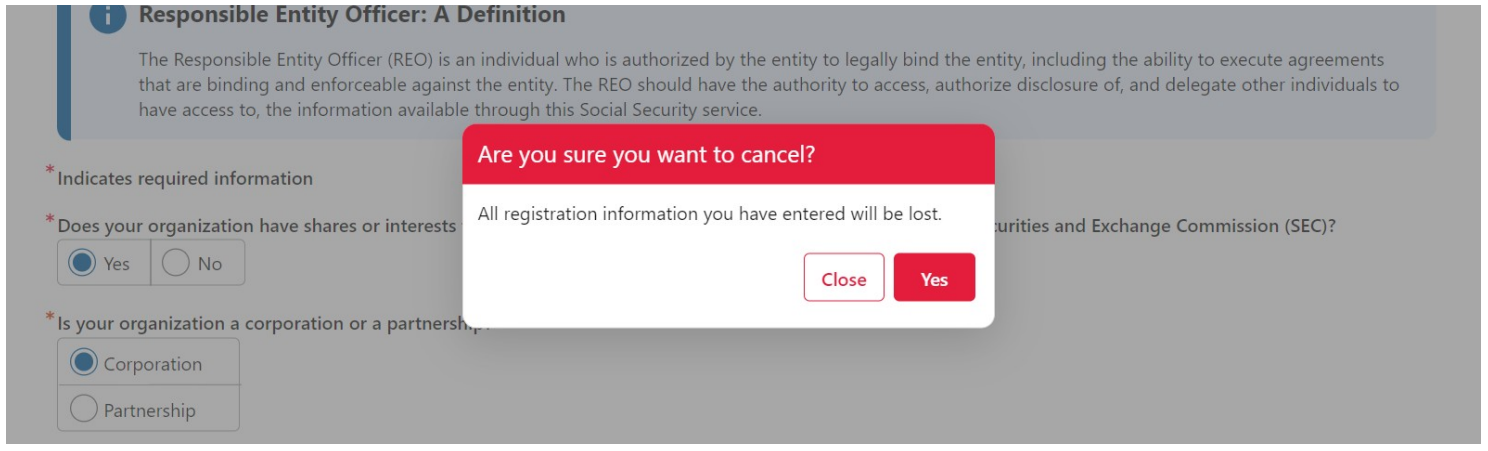

Upon selecting the Next button, the user is provided with the Statement of Perjury statement they must accept.

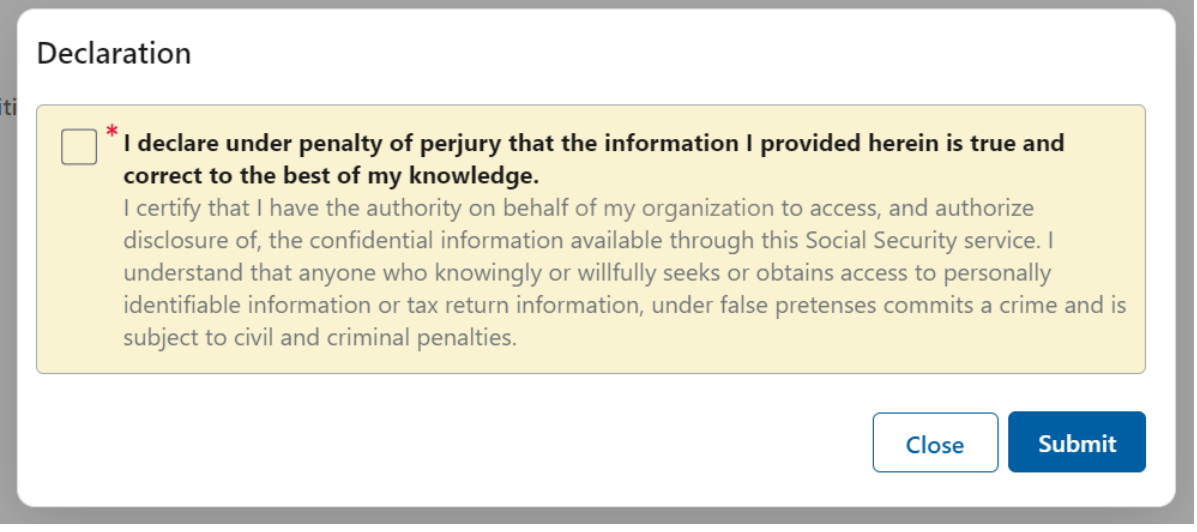

 $\overline{\phantom{0}}$ 

## <span id="page-10-0"></span>**5. Confirm Address of Your Organization**

The user must confirm the address where SSA can send the registration code. The addresses presented are based on IRS data for the EIN entered.

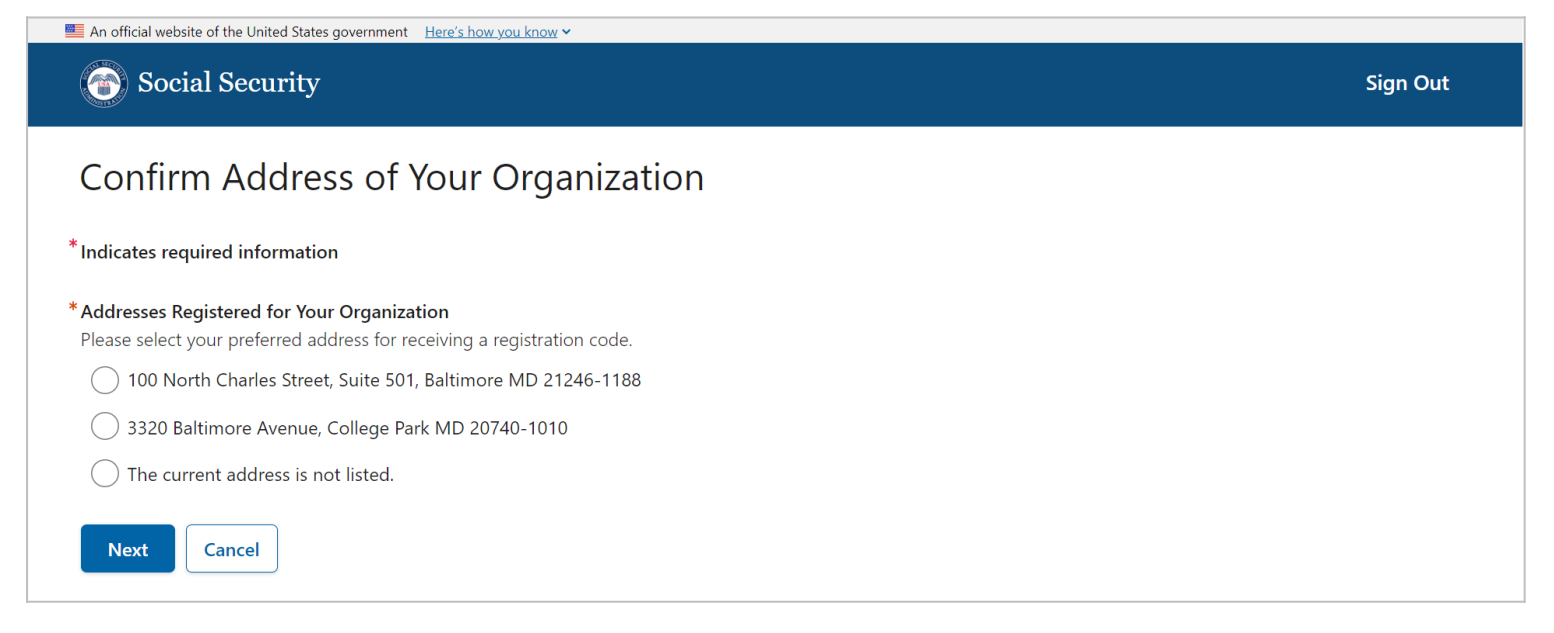

**Sign Out** 

### Once the address is selected, the user can continue.

An official website of the United States government Here's how you know v

### Social Security

### Confirm Address of Vour Organization

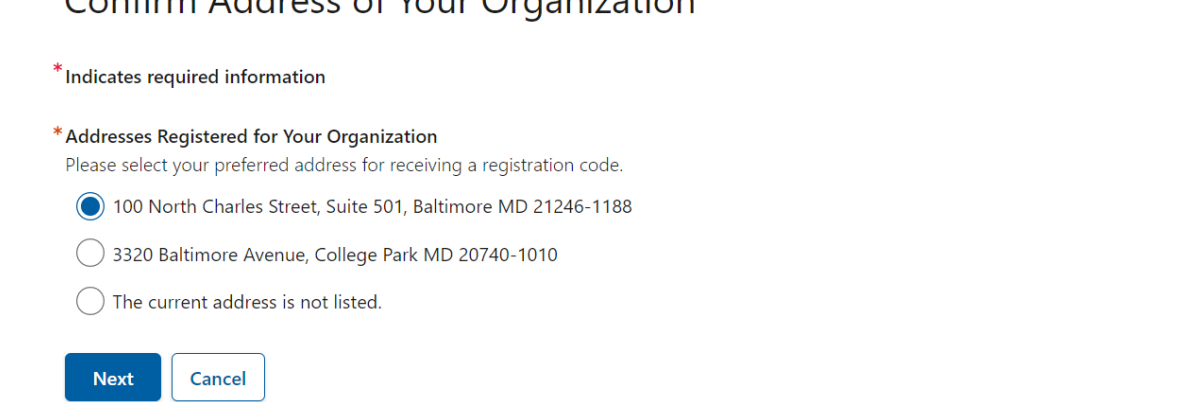

If the address is not listed, the user can select "The current address is not listed." and review an alert advising them to complete the Change of Address for Businesses [8822-B Form at IRS.gov.](https://www.irs.gov/pub/irs-pdf/f8822b.pdf) The user cannot continue with their registration.

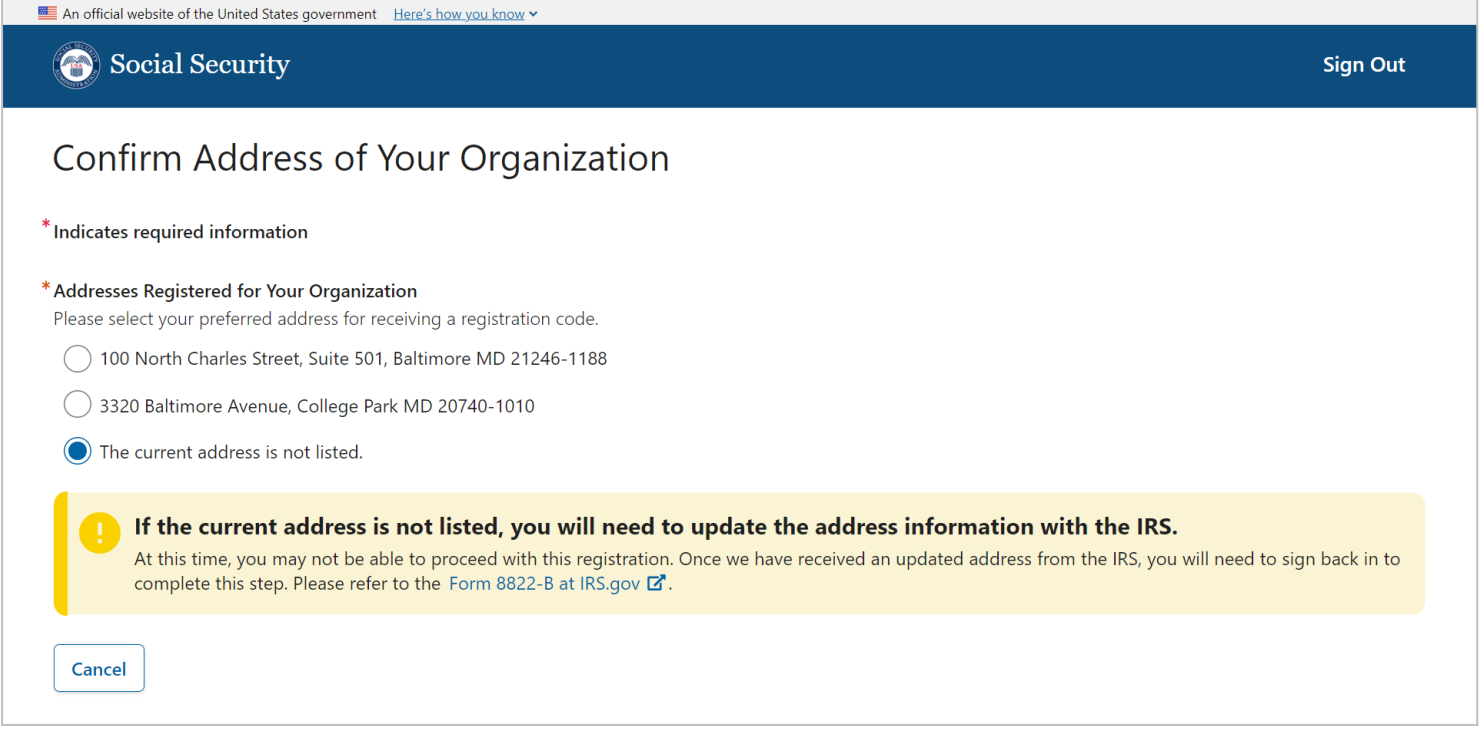

## <span id="page-11-0"></span>**6. Provide and Verify Work Email Address**

The user must provide an email address.

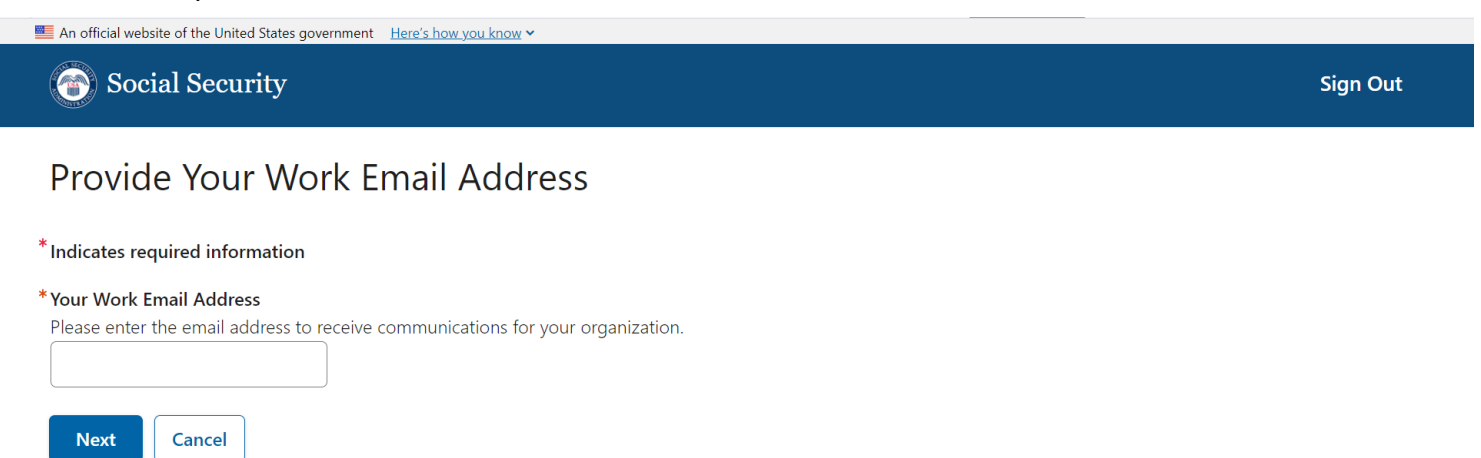

The system will verify the email address by sending a one-time verification code to the user.

#### MAAGIC Screen Package: Responsible Entity Officer Registration

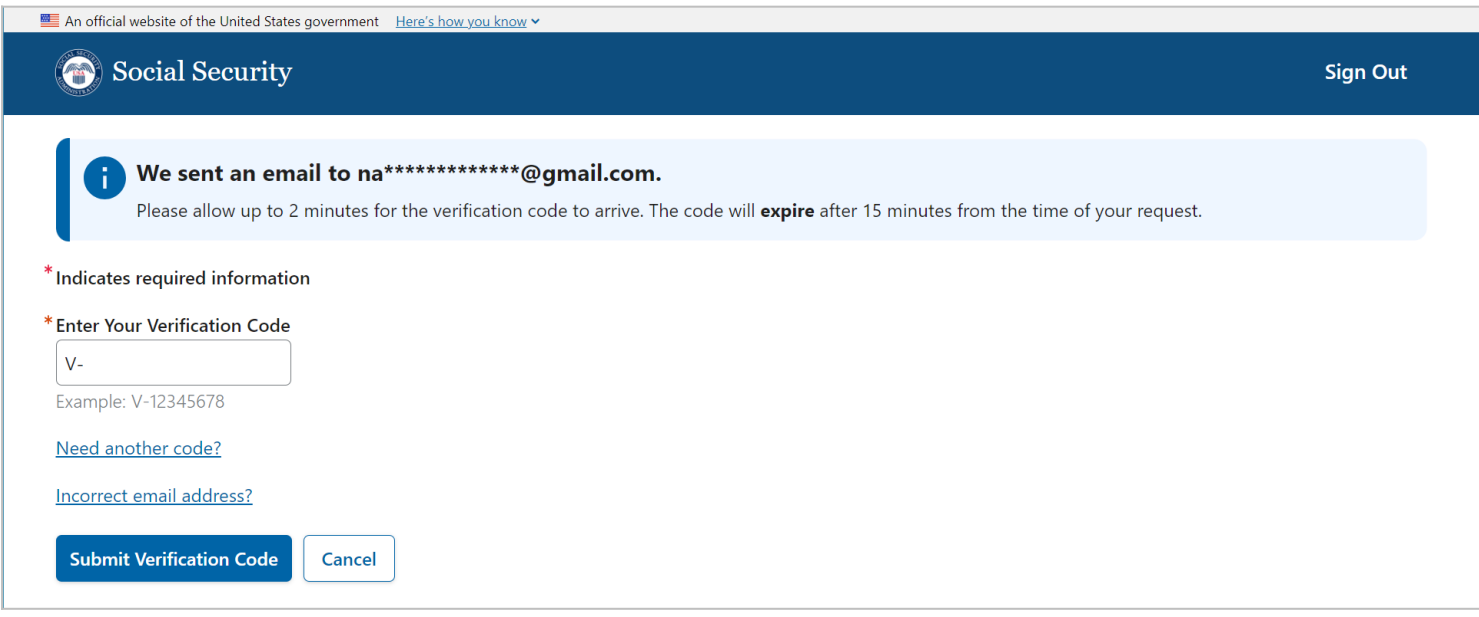

Should the verification code expire, the user has an option to request a new code.

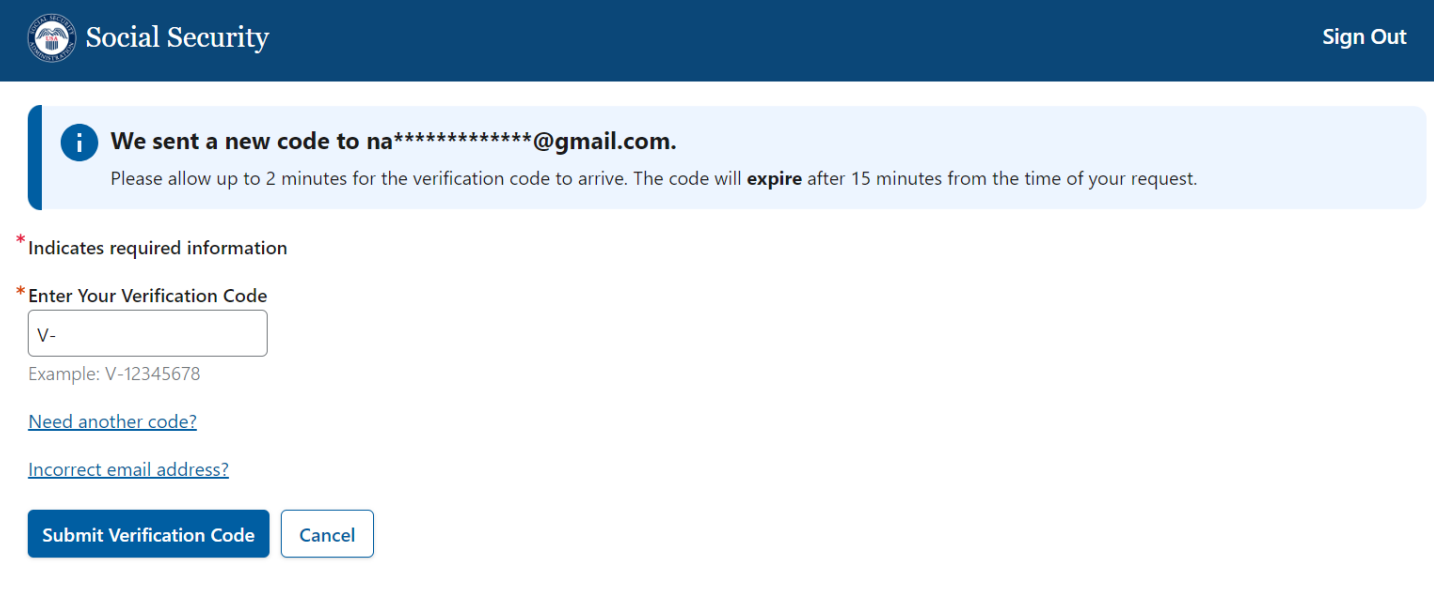

## <span id="page-13-0"></span>**7. Provide Work Phone Number**

The user must provide their primary phone number.

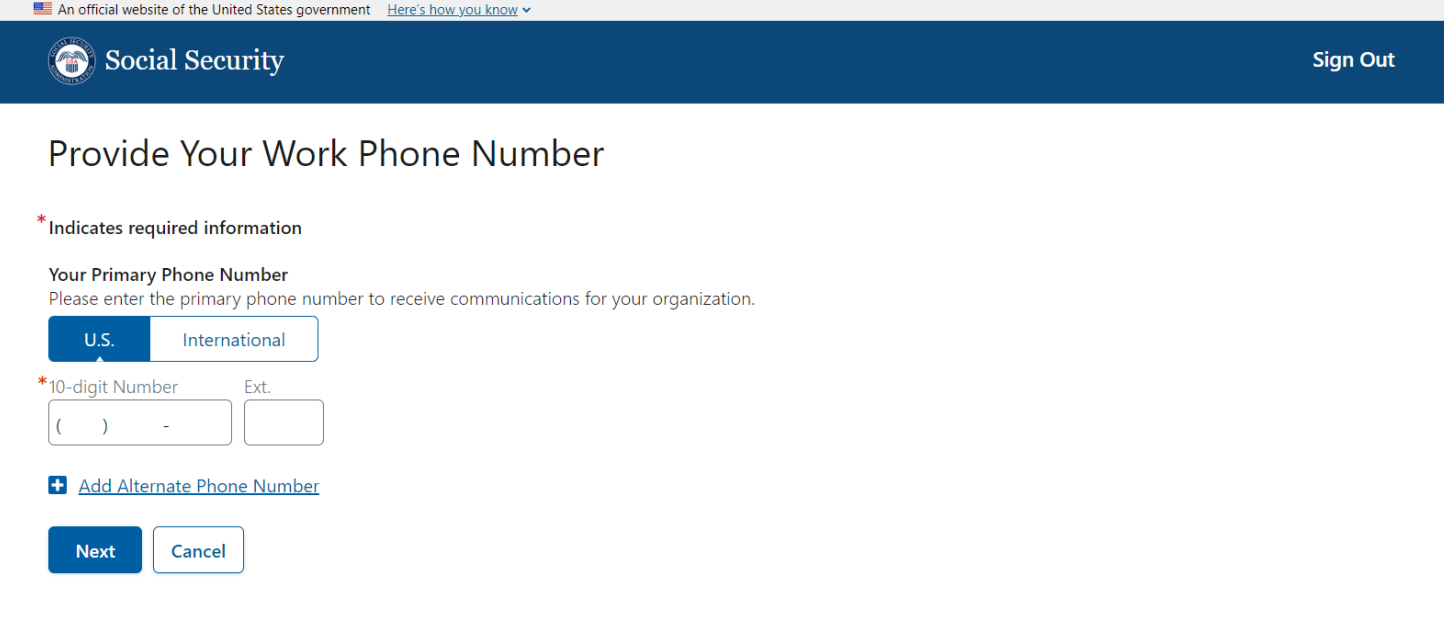

The user can provide an alternate phone number.

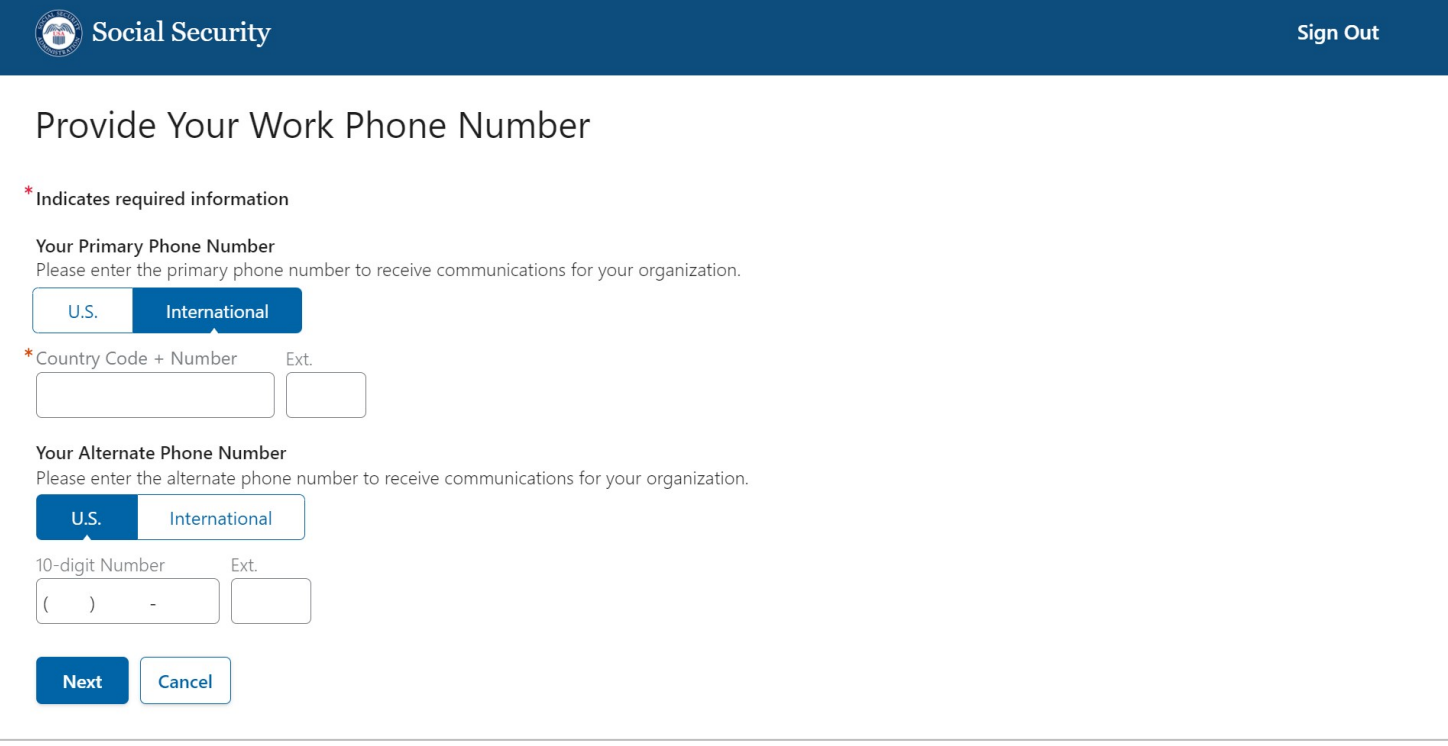

## <span id="page-14-0"></span>**8. Confirmation: Registration Code to be Mailed**

A confirmation page is displayed with details explaining that the registration code will be mailed to the address previously selected. NOTE future release: only the REO will have to go through this authorization process (i.e., mailing of registration code). In a future release, other users will be added and assigned roles by the REO and/or other administrators. Electronic confirmations will be sent.

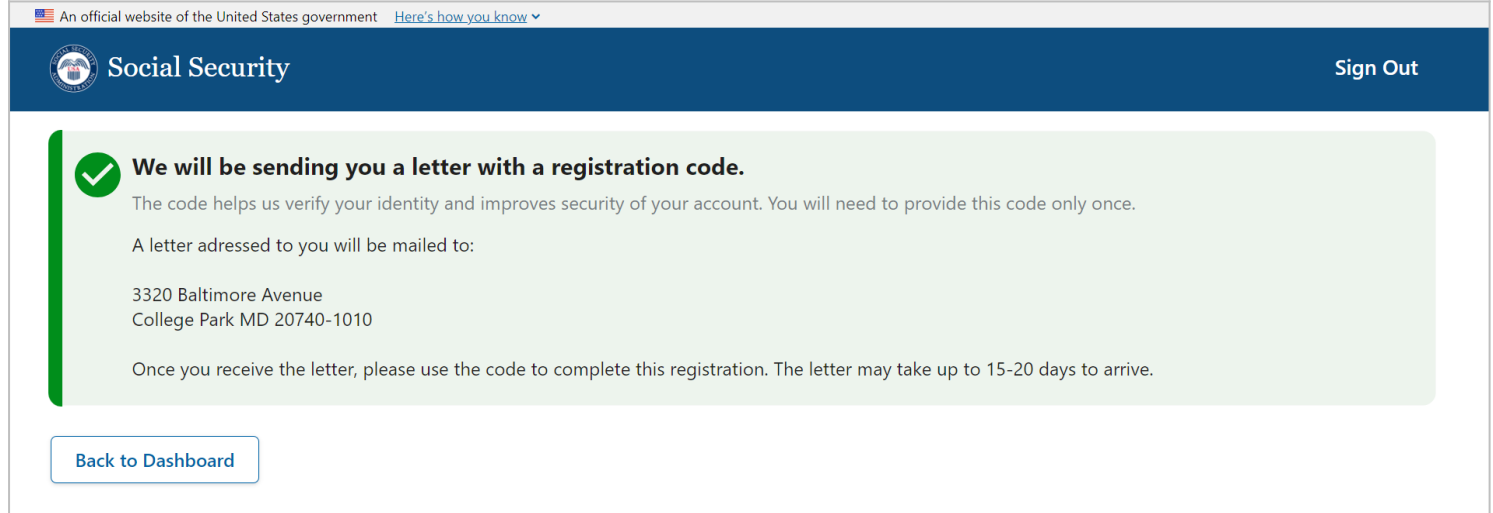

## <span id="page-15-0"></span>**9. Complete Registration of Organization**

Once the user receives a letter with the registration code, they will need to complete the registration process for their organization.

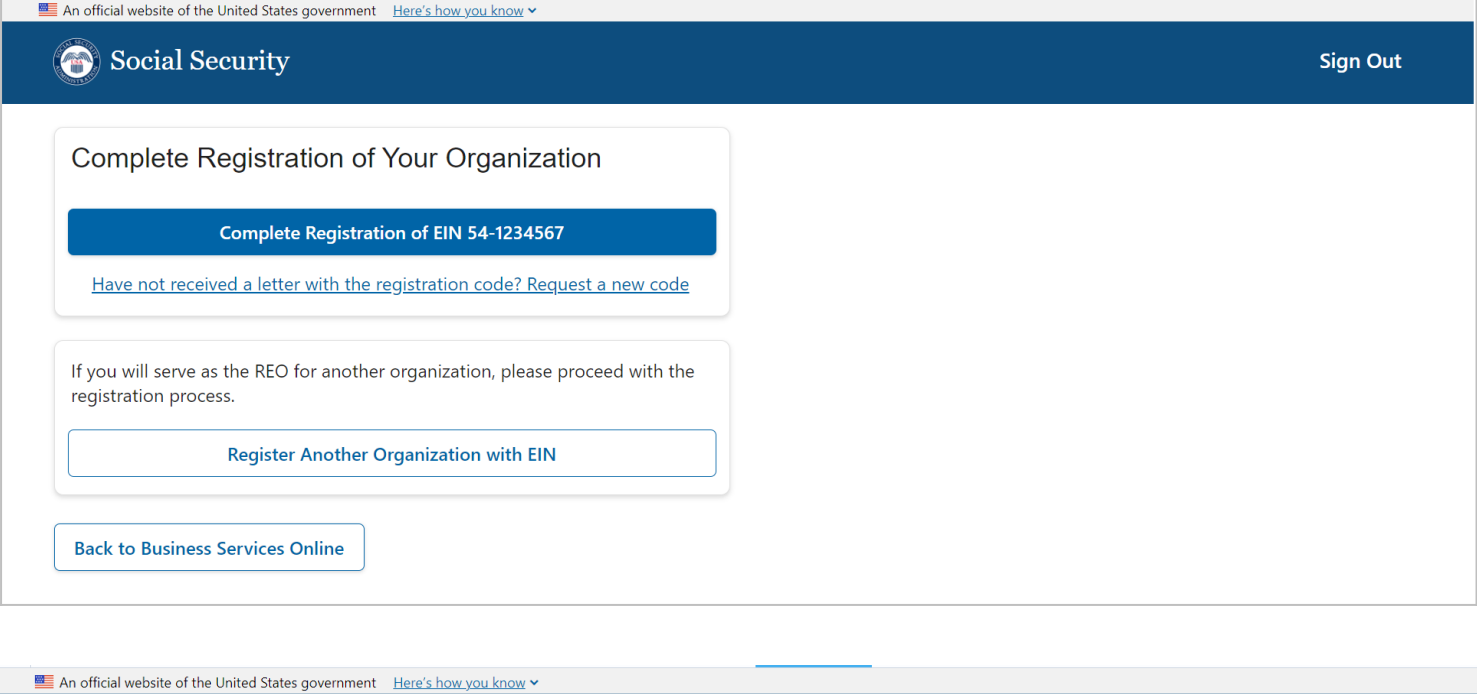

**Sign Out** 

# **Enter Registration Code**

Social Security

**Next** 

Cancel

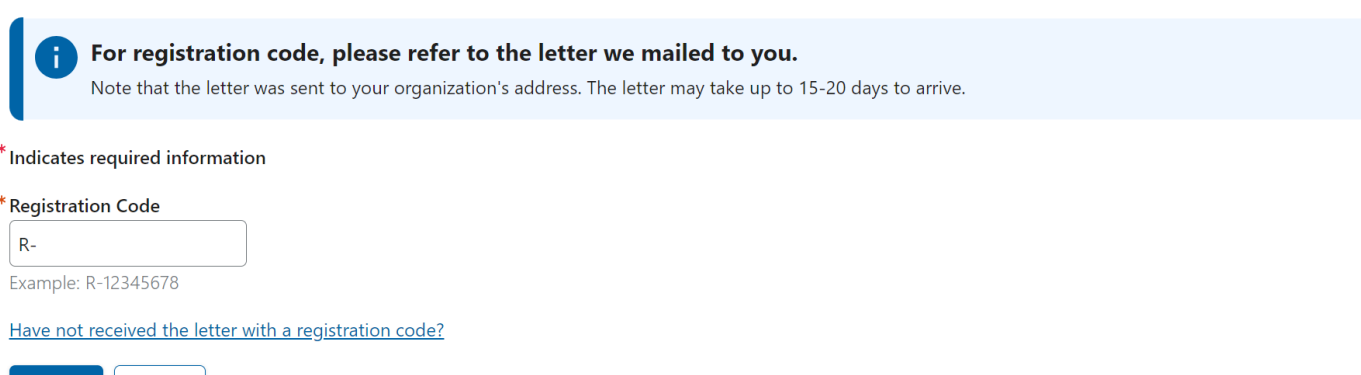

In the event, the user did not receive the registration code they can request a new code after 20 days since the original code was issued. The user will have to confirm the address to ensure there are no changes.

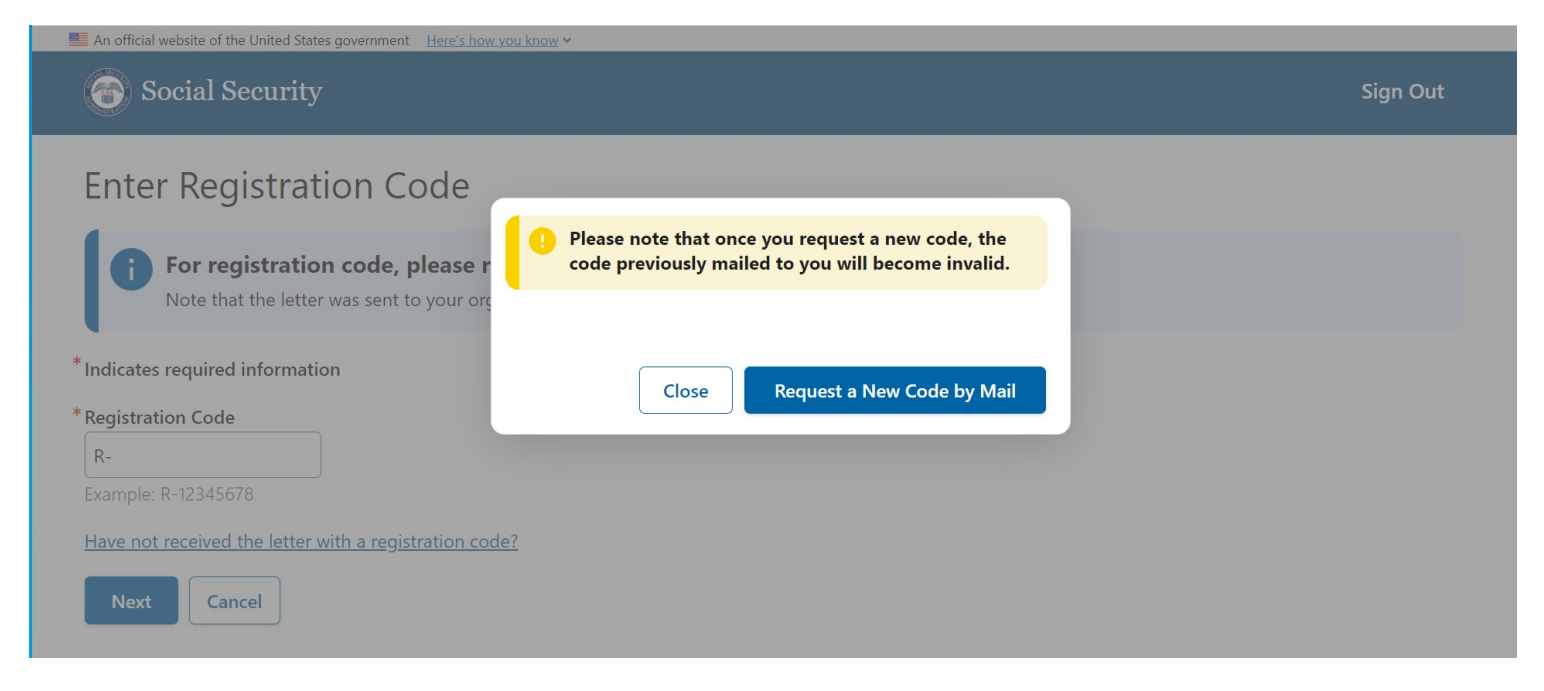

## <span id="page-16-0"></span>**10. Registration Confirmation**

Once the registration code is entered correctly, the system will confirm a successful registration. The user can return to the dashboard.

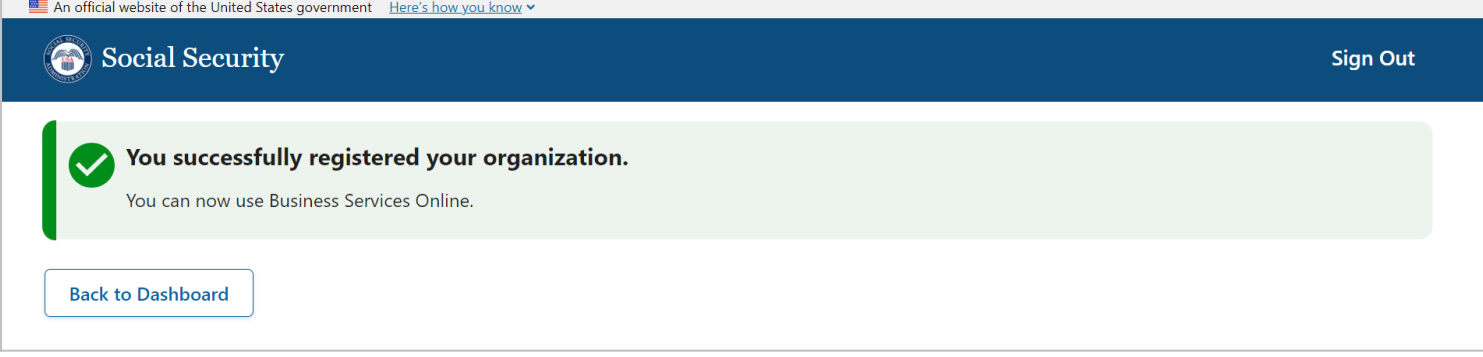

MAAGIC Screen Package: Responsible Entity Officer Registration

## <span id="page-17-0"></span>**11. Registered Organizations**

The user can view details of the organization they just registered. At this time, they can register another organization if needed.

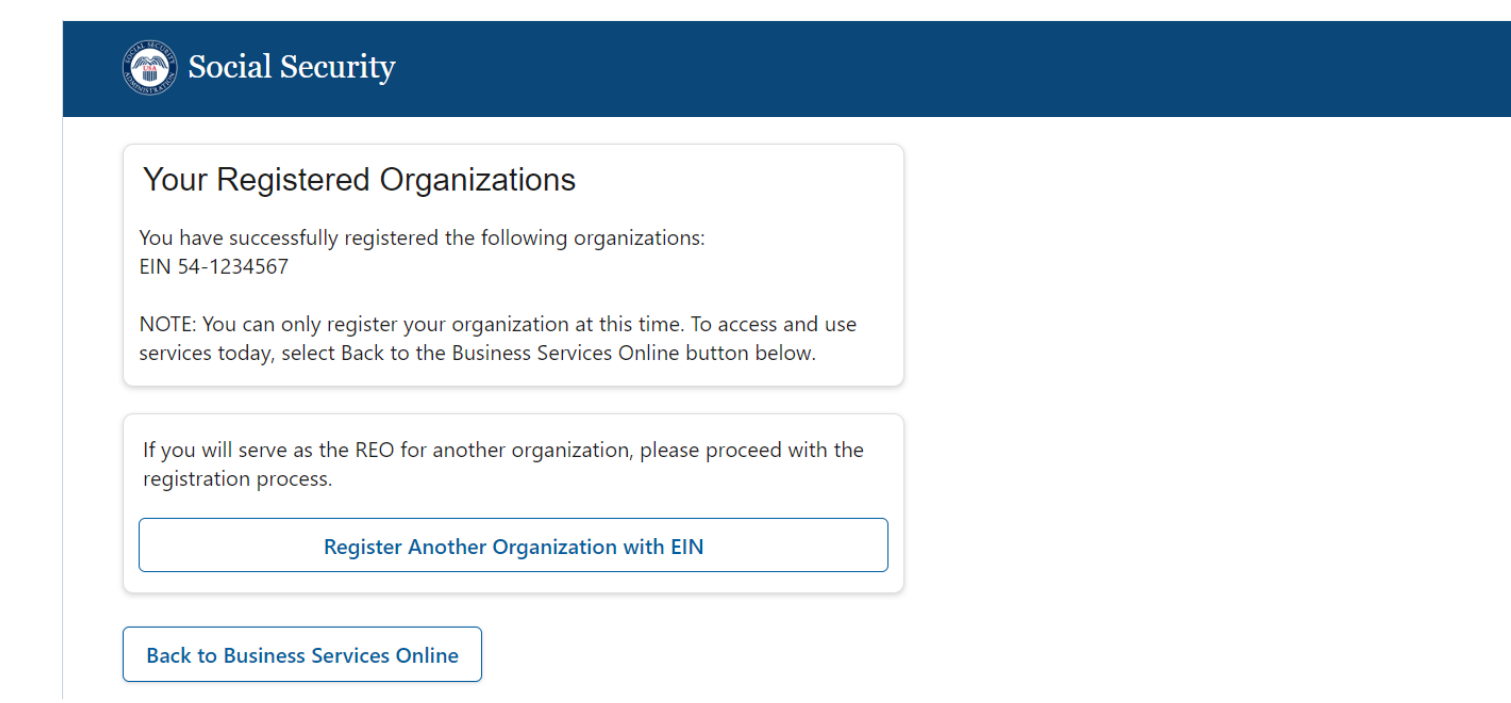

#### The REO can return to Business Services Online to [Business Services Online \(ssa.gov\).](https://www.ssa.gov/bso/bsowelcome.htm)

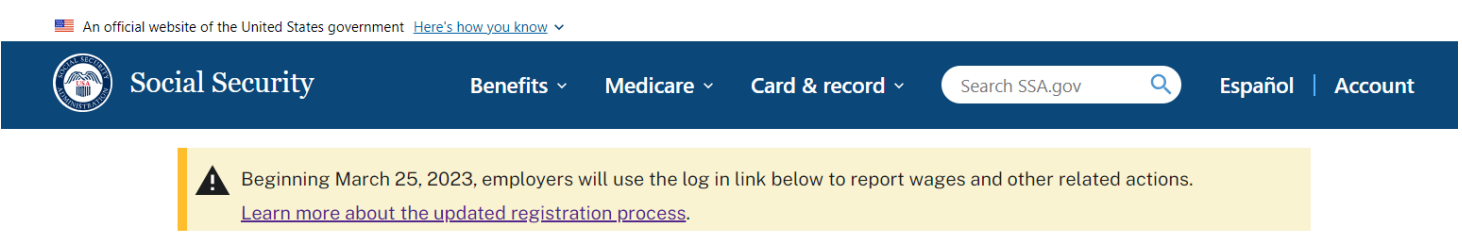

# **Business Services Online (BSO)**

The Suite of Services allows organizations, businesses, people, employers, attorneys, non-attorneys representing Social Security claimants, and third-parties to exchange information with Social Security securely via the Internet. You must register and create your own password to access BSO.

Información para el Empleador en Español

### **BSO** hours

Monday-Friday: 5 a.m. -1 a.m. ET Saturday: 5 a.m. - 11 p.m. ET Sunday: 8 a.m. - 11:30 p.m. ET

#### **Questions or comments?**

Phone: 1-800-772-6270 (TTY 1-800-325-0778) Monday-Friday: 7 a.m. - 7 p.m. ET

#### **Employers**

For employers to:

- Report wages
- View submission and report status
- Act on resubmission notices
- Verify Social Security numbers

#### **Log** in

Create account

**Employer information** 

Customer support for wage reporting

For questions: employerinfo@ssa.gov

#### **Representative Payees**

For people and organization representatives to file their Representative Payee Report electronically.

Log in

Register

Complete phone registration

Information about being a payee

**Appointed Representatives** 

**Consent Based Verification (CBSV)** 

## <span id="page-19-0"></span>**12. Dashboard Versions**

Depending on where the user is in their process or how many organizations they may have to register, there are several versions of the Dashboard.

1. New Registration

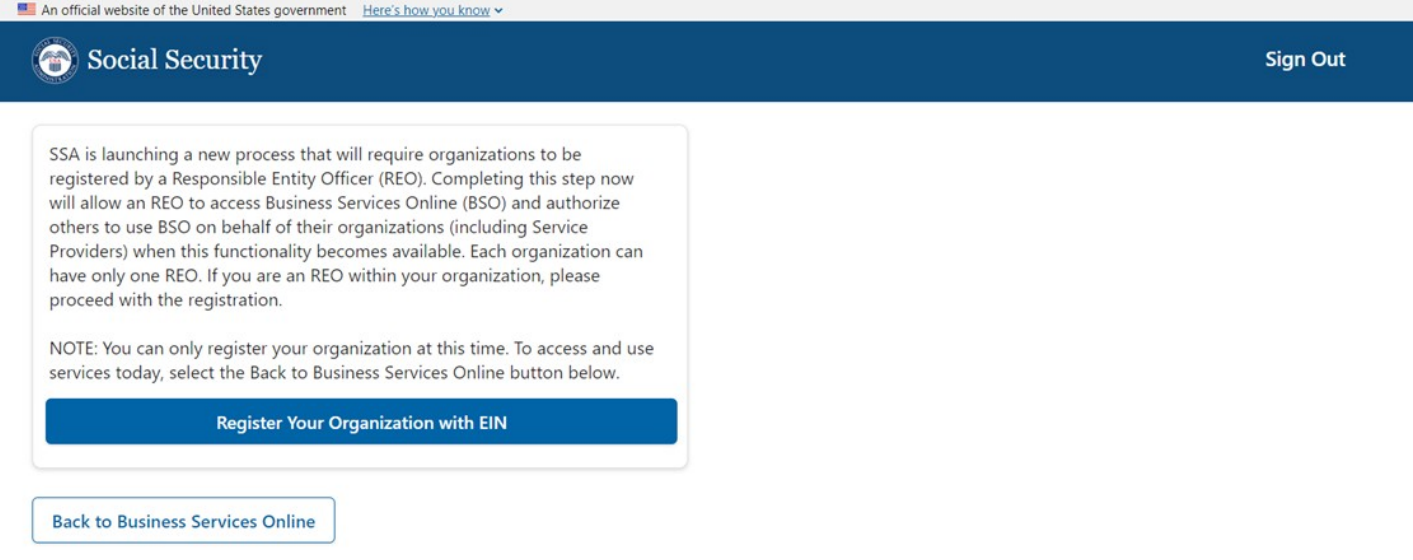

### 2. Pending Registration – Single EIN

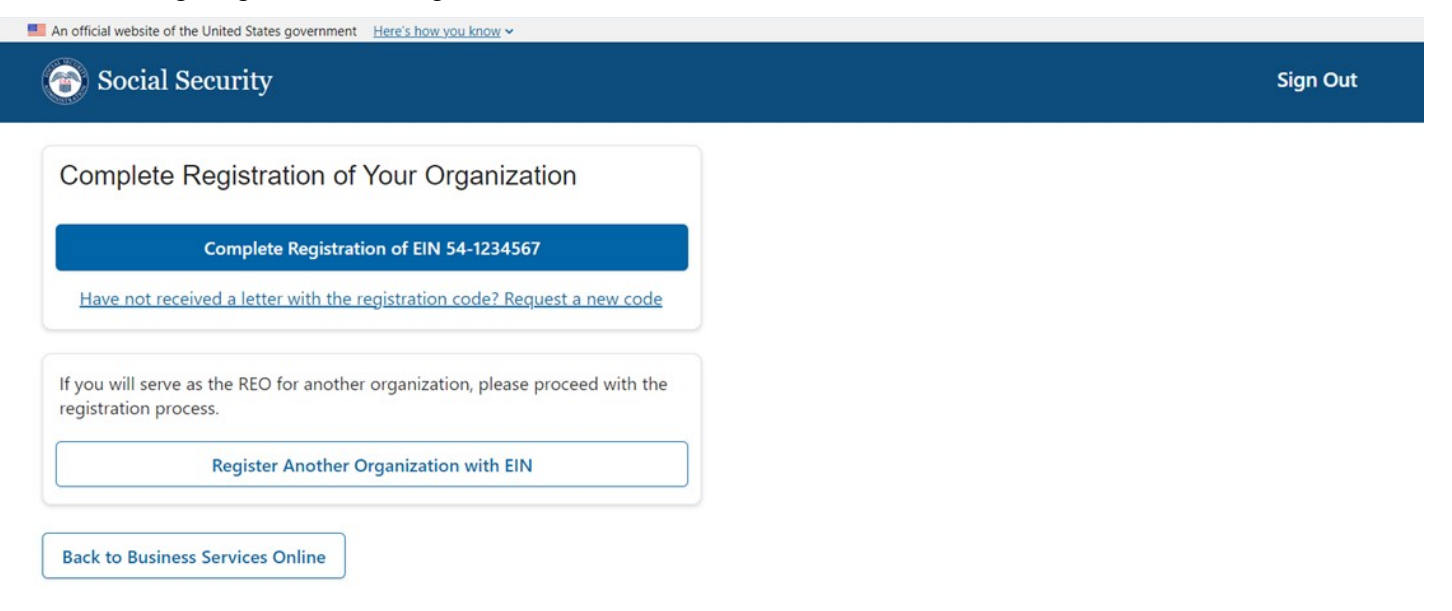

3. Pending Registration – Multiple EINs

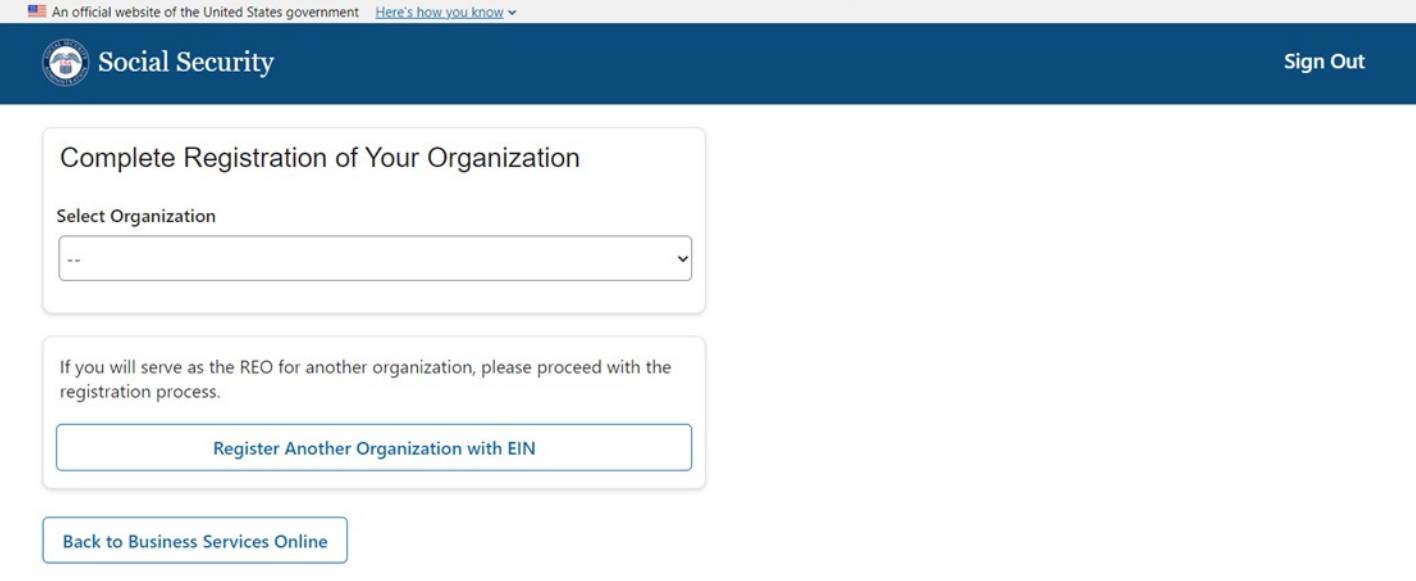

A user can select an EIN and continue to complete their registration.

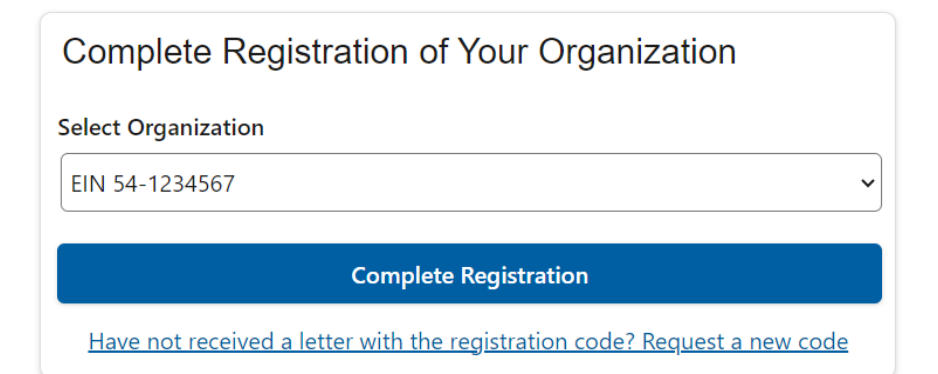

4. Completed Registrations – Multiple EINs

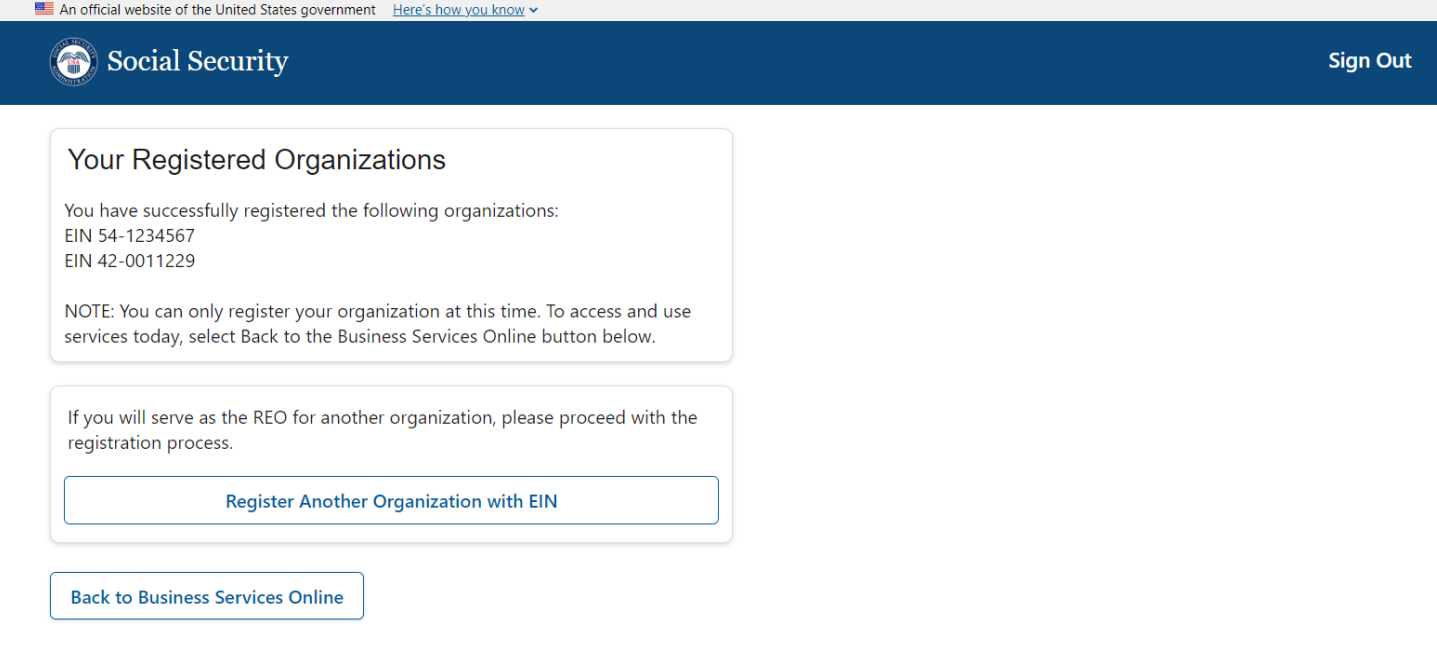

5. Single Pending and Single Completed Registrations

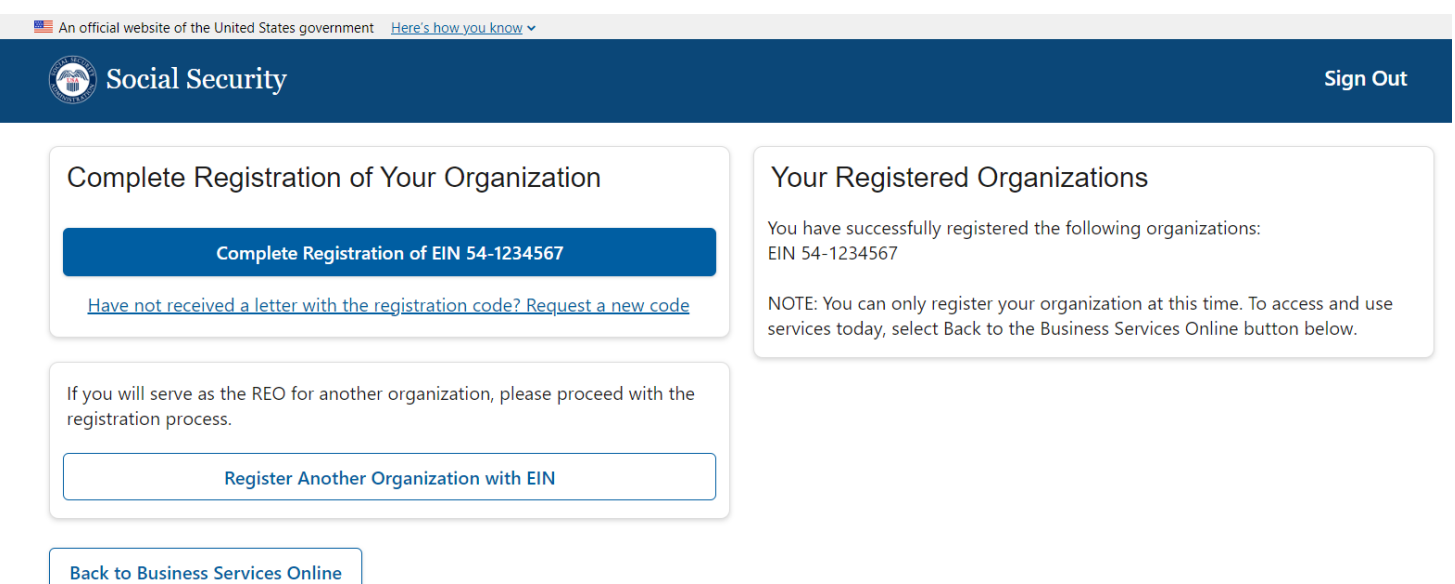

### 6. Single Pending and Multiple Completed Registrations

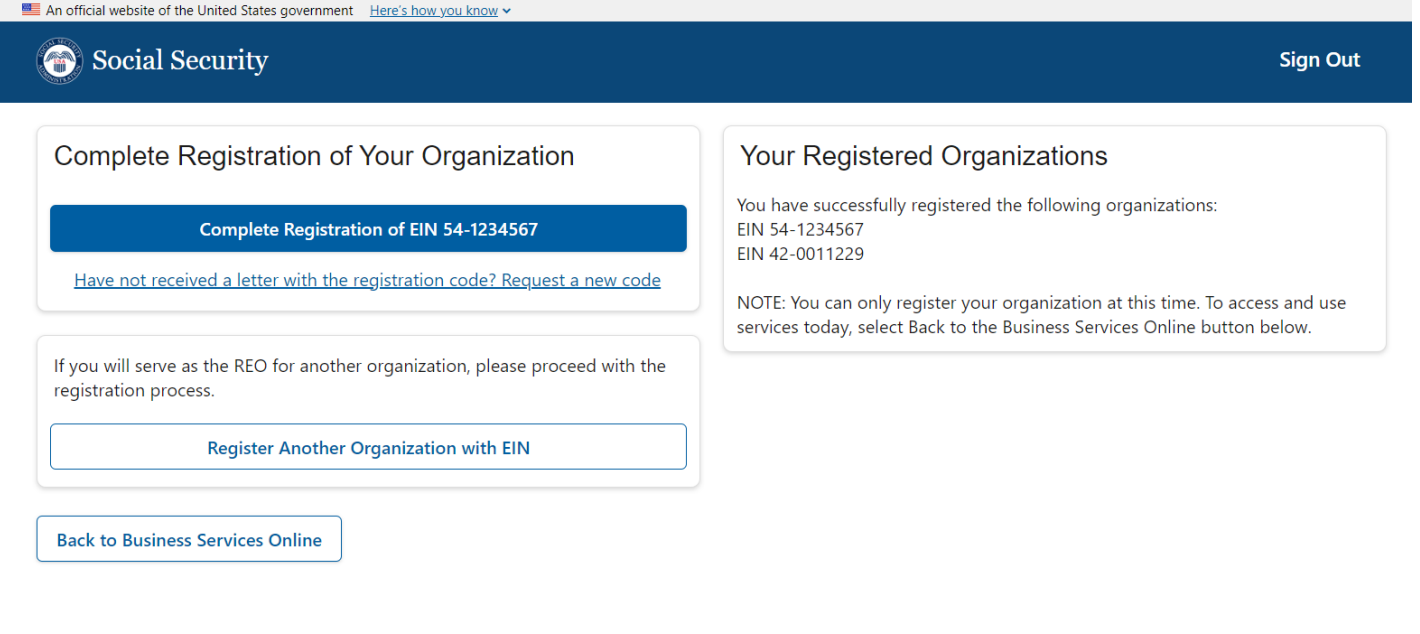

### 7. Single Pending and Single completed Registration.

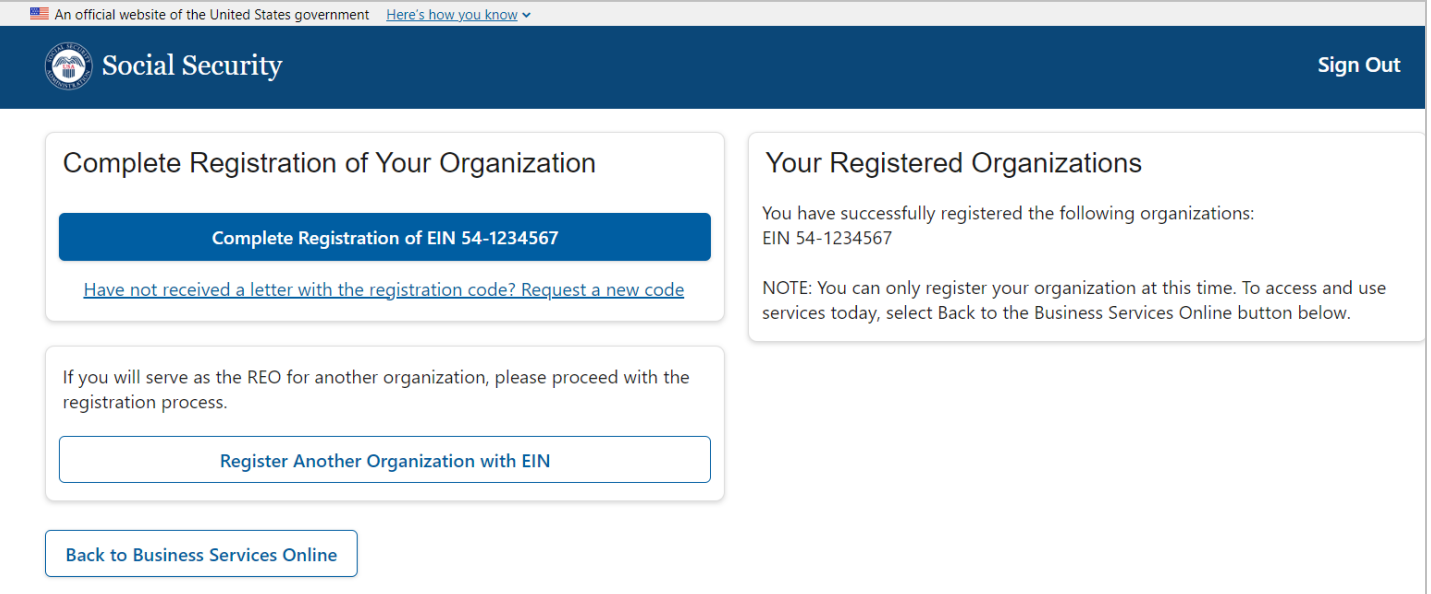

### 8. Multiple pending and Multiple completed Registration

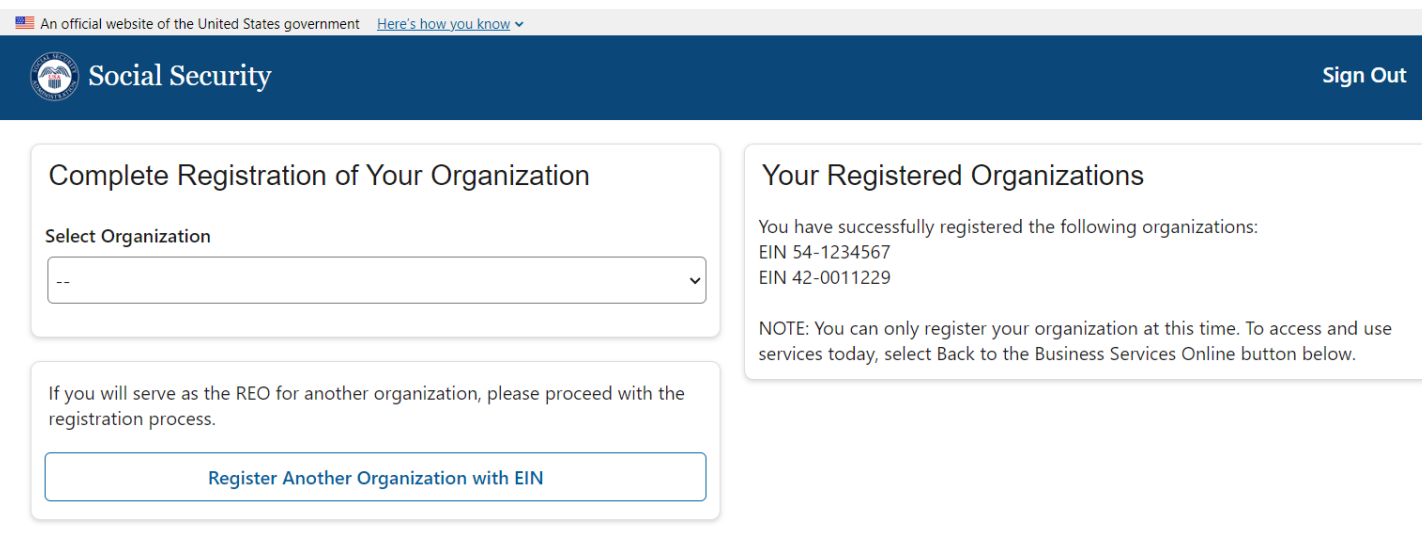

**Back to Business Services Online**